# Information Technology-2

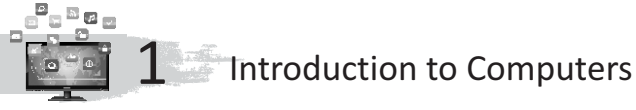

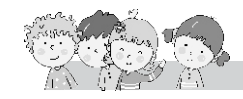

#### **Exercise**

- **A.** 1. electronic; 2. multi tasking; 3. desktop; 4. notebook; 5. artificial
- **B.** 1. T; 2. T; 3. F; 4. F; 5. F
- **C.** 1. Desktop; 2. Palmtop; 3. Laptop; 4. Human
- **D.** 1. b. Palmtop; 2. c. Human; 3. a. Computer
- **E.** 1. Some computers which we can hold in our hand or put them inside our pocket, are called Palmtop computers.

#### $2.$

- Needs food to work.
- Has its own brain.
- Works on his own.
- Has emotions and feelings.
- Gets tired and needs rest after work.
- Can take decisions. •
- Slow in computing and calculation.

#### **Human Computer Machine**

- Needs electricity to work.
- Has its artificial brain called CPU.
- Needs commands to work.
- Does not have emotion and feelings.
- Never get tired and can work longer.
- Cannot take decisions. •
- Fast in computing and calculating.
- 3. They look like a small briefcase. We can carry them with us while travelling.
- 4. Mainframe computers are computers used primarily by large organizations for critical applications; bulk data processing, such as counting of population, industry and consumer statistics, etc.
- 5. Mini, Micro, Mainframe and Super Computer.
- 6. a. It works very fast. b. It never gets bored.
	- c. It never gets tired.
- 7. Desktop, Laptop, Notebook, Palmtop.

## 8.

#### **Man**

- 1. Man has fixed life.
- 2. Man can tired.
- 3. Man is a living thing.

#### **Machine**

- 1. Machines does not have a fixed life.
- 2. Machines does not get tired.
- 3. Machines are non-living things.

#### **Fun to Do**

Do yourself.

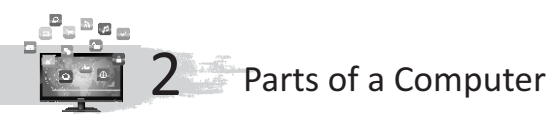

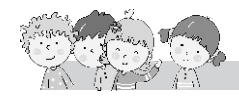

## **Exercise**

- **A.** 1. input; 2. TV; 3. mouse pad; 4. printer; 5. store; 6. front
- **B.** 1. b. Monitor 2. a. Mouse
	-
	- 3. a. Hard disk 4. a. Monitor
- 
- **C.** 1. K**E**YB**OA**RD 2. M**ON**ITOR 3. M**O**U**S**E
	-
	- 4. PR**IN**TER 5. DI**G**IT**A**L 6. I**N**P**U**T
	- 7. O**U**TP**U**T 8. T**Y**PEW**RI**T**E**R
	- 9. PR**OC**ES**S**ING 10. M**OU**SEP**A**D
- **D.** 1. KEYBOARD 2. MONITOR 3. MOUSE
	-
	- 4. PRINTER 5. SCREEN 6. KEYS
	- 7. DEVICE 8. OUTPUT 9. STORAGE
	- 10. DISK
- **E.** 1. T; 2. T; 3. F; 4. F; 5. T
- **F.** 1. **Keyboard :** It helps us to write in computer.
	- 2. **CPU**: It is the brain of the computer.
	- 3. **Monitor :** It shows the work done by the computer.
	- 4. **Mouse :** It is used to give instructions to the computer. So, it is also called an input device.
	- 5. **Printer :** A printer is used to print the results of work done by the computer.
	- 6. **Floppy :** Floppies are used to store information.
	- 7. **Compact Disk :** It is used to store information like notes, words and pictures.
	- 8. **Input devices :** These devices are used to give instructions to the computer.
	- 9. **Output device :** This device is used to show the result of word done by the computer.
	- 10. **Mouse pad :**A mouse is kept on a mouse pad.
- **G.** 1. Keyboard 2. Monitor 3. Mouse  $\sim$ 4. Printer 5. Digital Versatile

Computer-2/8

- 
- 

**H.** 1. Keyboard and Mouse

**Keyboard** A keyboard has keys.

2. Monitor and Printer **Monitor** Monitor gives the output on screen.

#### **Mouse**

A mouse does not have keys for typing.

## **Printer**

Printer gives the output in printed form on Paper.

3. Floppy and Compact Disk

#### **Floppy**

A floppy is rectangular in shape. It can store data in small quantity.

#### **Compact Disk**

A compact disk is circular in shape. It can store data in large quantity.

- **I.** 1. The three essential parts of a computer are as follows:
	- Keyboard: A keyboard is used to give instructions to the computer.
	- · **CPU :**It does all the calculation work.
	- **Monitor** : A monitor shows the results of work done by the computer.
	- 2. Keyboard is used to give instructions to the computer, whenever you press a key on the keyboard.
	- 3. When we move the mouse, the pointer points at an object on the screen. Then you can select the object by pressing the mouse button.
	- 4. CPU does all the calculation work.

## **Fun to Do**

Do yourself.

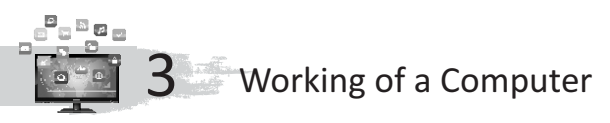

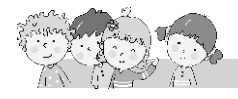

## **Exercise**

- **A.** 1. data; 2. CPU; 3. monitor; 4. printer; 5. brain; 6. input; 7. output
- **B.** 1. F; 2. F; 3. T; 4. T; 5. F
- **C.** 1. **IPO cycle :** IPO stands for input processing and output.
	- 2. **Input :** The data and instructions that a computer needs to perform any task is called input.
	- 3. **Processing :** The CPU solves the given problem and perform all the calculations. This step is called processing.
	- 4. **Data :** The text and numbers entered in computer are called data.
- 5. **Instructions :** These tell the computer that what it has to do with the entered data.
- 6. **Output :** The final result that comes after processing is called output.
- 7. **CPU :** CPU is the brain of the computer.
- 8. **UPS** : It supplies the electricity to the computer.
- **D.** 1. IPO stands for Input, Processing and Output.
	- 2. The CPU solves the given problem and returns the result. This step is called processing.
	- 3. Keyboard, mouse.
	- 4. Monitor.
	- 5. The input to the computer is called data.
- **E.** 1. All machines perform various tasks using **IPO**cycle.
	- 2. Computer get input in the form of **text** and **numbers**.
	- 3. The data and **instructions**that a computer needs to perform any task are called input.
	- 4. **CPU**is the brain of a computer.

## **Fun to Do**

Do yourself.

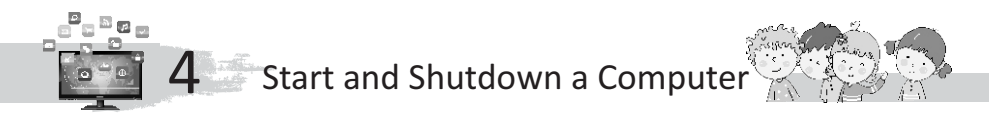

## **Exercise**

- **A.** 1.desktop;2.UPS;3.CPU;4.icon;5.options;6.Switchoffthemainpowerbutton
- **B.** 1. CPU 2. DESKTOP 3. ICONS
- **C.** 1. The small pictures that you see on the desktop are called **icons**.
	- 2. The desktop maintains **start** button at the bottom left corner.
- **D.** 1. **Step 1:** Turn ON the main power switch.
	- **Step 2:** Switch ON the UPS.
	- **Step 3:** Switch ON the CPU button.
	- **Step 4:** Switch ON the monitor.
	- 2. The screen appeared on the monitor is called desktop.
	- 3. The small pictures that you see on the desktop are called icons.
	- 4. The desktop also contains a Start button at the bottom left corner. Clicking this button displays a list of options.
	- 5. **Step 1.** Click the **start** button on the desktop.
		- **Step 2.** Click the **turn off computer** option.
		- **Step 3.** A small window with three buttons is displayed. Click the **Turn off** button.

A message showing that the computer is shutting down appears on the monitor.

The CPU then turns off.

**Step 4.** Switch OFF the monitor.

- **Step 5.** Switch OFF the UPS.
- **Step 6.** Switch OFF the main power button.

## **Fun to Do**

Do yourself.

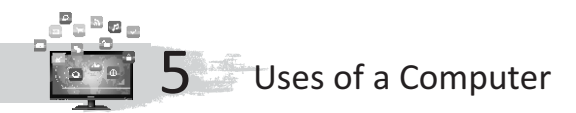

## **Exercise**

3

3 3

- **A.** 1. songs; 2. records; 3. bills; 4. patients; 5. book; 6. inside; 7. ATM
- **B.** Put a tick for things that a computer can do :
	- 1. Showing films 3 2.
	- 3. Playing music 4. Washing dishes
	- 5. Mixing water colours 6. Typing a letter
	- 7. Baking a cake 8. Climbing a tree
	- 9. Making drawings 3 10. Sending an e-mail
	- 11. Booking seats 3 12. Playing football
- **C.** 2. Teachers can make result on it.
	- 3. Police can keep record of all criminals.
	- 4. Shopkeepers use computer to make bills.
	- 5. A computer is very helpful in designing things like clothes, house etc.
- **D.** 1. There are 500 rupees left in your account, Sir. -
	- 2. Go to the lab during computer period.
	- 3. Show me the record of this thief.
	- 4. I think your blood test shows infection.
	- 5. Sulfilly Your ticket for the express train will cost rupees 1400.

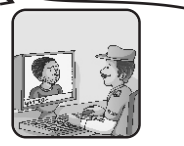

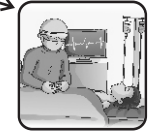

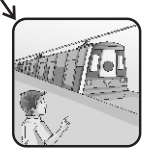

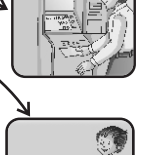

3

**The State** 

3

**The Contract of the Contract of the Contract of the Contract of the Contract of the Contract of the Contract o** 

Playing games 3

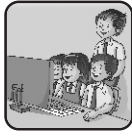

- **E.** 1. Computers are used at many places like– home, banks, schools, shops, offices etc.
	- 2. A teacher uses it to make test papers, work sheets, results, etc.
	- 3. Police keeps a record of all criminals and helps in tracking them.
	- 4. A shopkeeper uses a computer to make bills.
	- 5. A computer is very helpful in designing many things like clothes, houses, cars, aeroplanes, rockets, machines, etc.
- 6. At homes computer is used for :
	- Playing games.
	- Listening to music.
	- Watching cartoons.
- 7. A computer keeps record of all the bank accounts and changes made in any of them.
- 8. A computer is used to reserve seats and book tickets.

## **Fun to Do**

- Do yourself.
- Game (Sports) ATM (Bank)

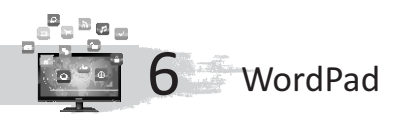

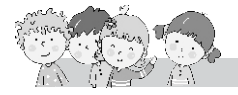

## **Exercise**

- **A.** 1. Start button; 2. File menu; 3. Keyboard
- **B.** 1. T; 2. F; 3. T

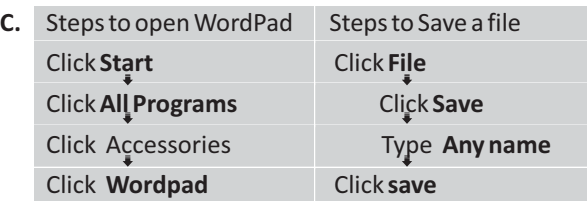

- **D.** 1. **Menu bar :**It has different menus to perform different actions.
	- 2. **Tool bar :** It has different tools to perform different actions.
	- 3. **Text area :**It is the big white space to type text.
	- 4. **Cursor :**It is the blinking line on the text area.
	- 5. **Saving a file :** Storing the work in the computer is called saving file.
	- 6. **Typing text :** We can enter text in wordpad by simply using the keys of the keyboard.
	- 7. **Opening a file :** To open a file we have already saved.
	- 8. **Closing wordpad :** After finishing the work, we close the wordpad program.
- **E.** 1. Has different menus.
	- 2. Has different tools.
	- 3. A big white space to type text.
	- 4. Blinking line.
	- 5. Having keys.
- **F**. 1. MS Paint 2. Menus 3. blinking 4.wordpad 5. Text
- **G.** 1. Text area is the big white space to type text.
	- 2. Storing the work in computer is called saving.
	- 3. Word pad
	- 4. Menu bar
- 5. Cursor is the blinking line on the text area.
- 6. Wordpad
- **H.** 1. Wordpad is used to write letters and stories.
	- 2. How to open word pad :
		- **Step 1** : Click on start button.
		- **Step 2 :** Click all programs.
		- **Step 3 :** Click Accessories.
		- **Step 4 :** Click word pad. Word pad screen is displayed.
	- 3. Parts of word pad window : Menu bar, Tool bar, Text area, Cursor
	- 4. To save the file, follow the given steps :
		- **Step 1** : Click file menu on the menu bar.
		- **Step 2 :** Click Save option.
		- **Step 3** : In the file name box type any name for your work.
		- **Step 4 :** Click save button.
	- 5. Opening your saved work :
		- **Step 1 :** Click the File menu on the menu bar.
		- **Step 2** : Click the open option.
		- **Step 3** : Click the file you want to open.

The file gets selected.

**Step 4 :** Click open button.

- 6. Closing the word pad program. After finishing your work, close the word pad program.
	- **Step 1 :** Click File menu.
	- **Step 2** : Click Exit option.
- 7. Toolbar has different tools to perform different actions.

## **Fun to Do**

Do yourself.

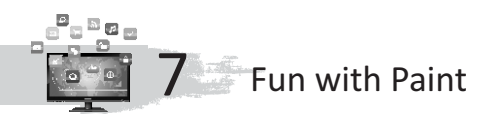

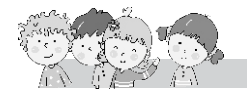

#### **Exercise**

- **A.** 2. 7; 3. 3; 4. 3; 5. 3; 6. 3; 7. 3; 8. 7; 9. 7; 10. 3
- **B.** Rectangle tool; Ellipse tool; Pencil tool; Line tool; Brush tool; Fill with colour tool; Eraser tool; Text tool
- **C.** 1. MS Windows 2. three 3. tools 4. Pencil
	- 5. figures, objects.
- **D.** 1. Follow these steps to open paint in windows :
	- **Step 1** : Click the start button.
	- **Step 2 :** Select the programs menu.
	- **Step 3 :** Select Accessories you will notice a list of option.

**Step 4** : Click on the paint option.

A screen will appear on clicking paint. The paint window is divided into three parts.

- 2. There are many tools in the tool box : Pencil tool, Eraser tool, Brush tool, Ellipse tool, Line tool, Rectangle tool, Full with colour tool.
- 3. The use of Eraser tool is to erase any part of the picture.
- 4. It is used to select the desired colour from the colour box.

## **Fun to Do**

Do yourself.

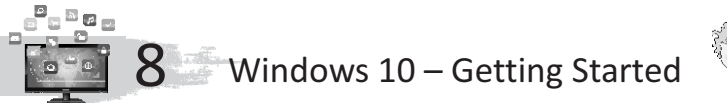

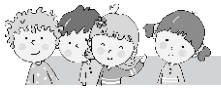

## **Exercise**

- **A.** 1. Windows; 2. taskbar; 3. icons; 4. desktop
- **B.** 1. T; 2. F; 3. T; 4. T
- **C.** 1. TASKBAR 2. WINDOWS 3. ICONS 4. APPLICATION 5. BUTTONS
- 
- **D.** 1. Just click **anywhere** to go to the user accounts.
	- 2. Windows desktop is **operative system**.
	- 3. The **taskbar**is a long rectangular strip at the bottom of the screen.
- **E.** 1. It shows all the windows that are opened but minimized.
	- 2. Latest version of windows operating system.
	- 3. It facilitates an easy way to find files or documents with a keyword.
	- 4. You will get a Welcome Screen with the time and date after installing and upgrading your windows.

## **Fun to Do**

Do yourself.